## WEB-COMPTEUR DÉFI MARCHE ACTIVITE PHYSIQUE QUOTIDIENNE Tutoriel – Application Web

# 1 Page d'accueil et formulaire d'inscription

Un compteur est proposé pour chaque département :

### [54 \(Meurthe et Moselle\)](https://sites.ac-nancy-metz.fr/eps/web-compteurs/meurthe-et-moselle/index.php) – [55 \(Meuse\)](https://sites.ac-nancy-metz.fr/eps/web-compteurs/meuse/index.php) – [57 \(Moselle\)](https://sites.ac-nancy-metz.fr/eps/web-compteurs/moselle/index.php) – [88 \(Vosges\)](https://sites.ac-nancy-metz.fr/eps/web-compteurs/vosges/index.php)

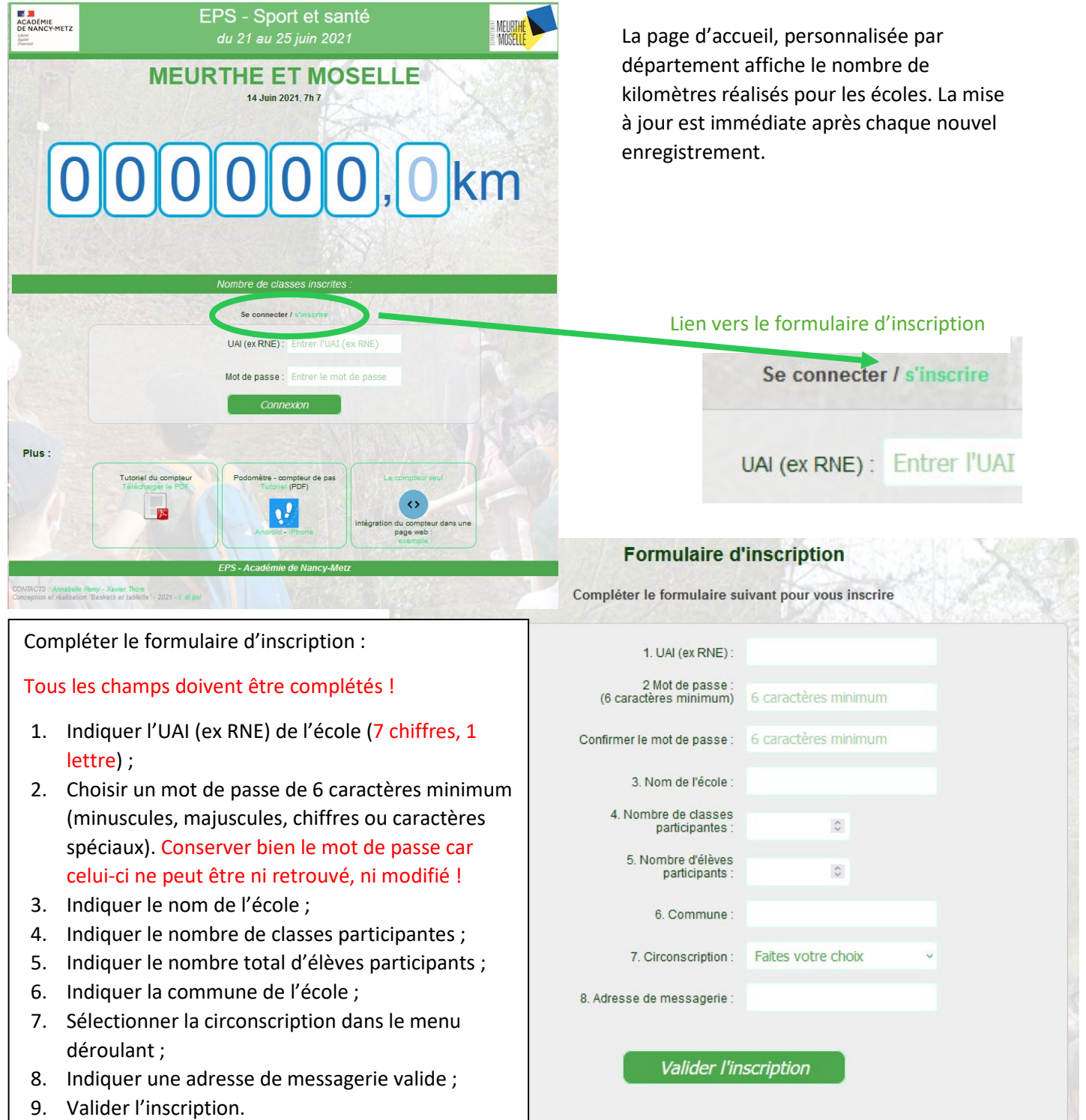

Un écran récapitulatif s'affiche avant la validation définitive de l'inscription.

L'inscription est immédiate (aucune confirmation par mail).

En cas d'erreur constatée, le lien en bas de l'écran « Retour pour corriger ou annuler » permet de recommencer.

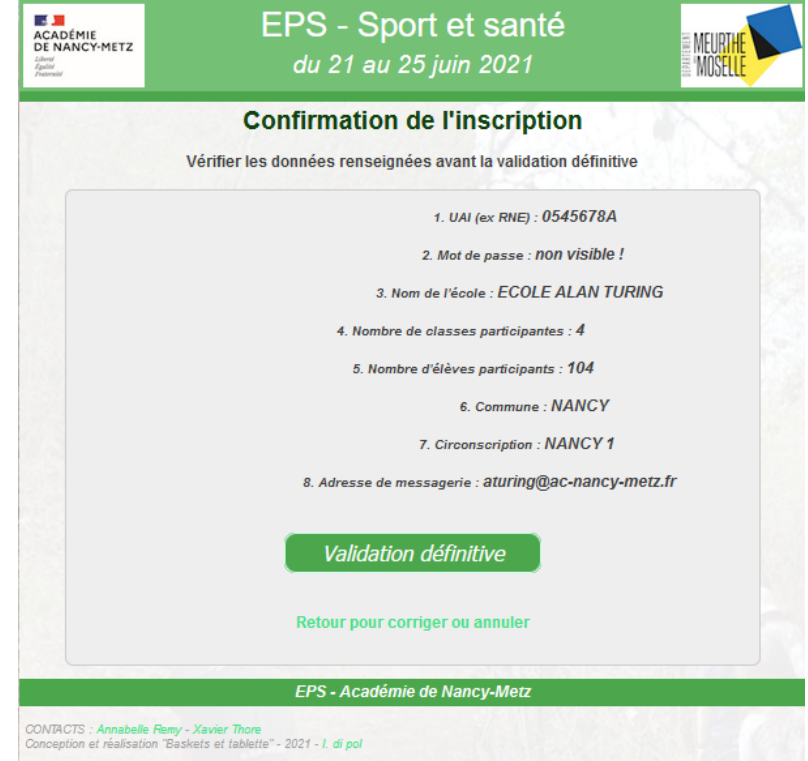

## 2 Enregistrer un résultat

#### 2.1 Se connecter à l'application

Se rendre sur la page d'accueil de l'application en ligne :

[54 \(Meurthe et Moselle\)](https://sites.ac-nancy-metz.fr/eps/web-compteurs/meurthe-et-moselle/index.php) – [55 \(Meuse\)](https://sites.ac-nancy-metz.fr/eps/web-compteurs/meuse/index.php) – [57 \(Moselle\)](https://sites.ac-nancy-metz.fr/eps/web-compteurs/moselle/index.php) – [88 \(Vosges\)](https://sites.ac-nancy-metz.fr/eps/web-compteurs/vosges/index.php)

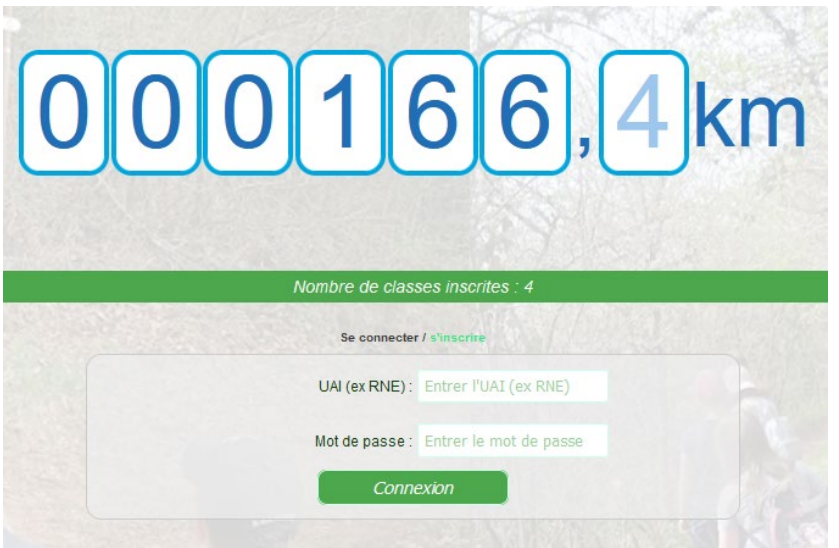

## Identification de l'établissement

L'identifiant est le numéro UAI de l'école et le mot de passe choisi au moment de l'inscription.

UAI : un numéro à 7 chiffres suivi d'une lettre.

Après avoir établi la connexion, la page de l'école s'affiche et permet d'enregistrer une distance parcourue en kilomètres.

éventuellement en supprimer en

cas d'erreur.

#### 2.2 Enregistrer un résultat

#### **Une seule information est à ECOLE ALAN TURING renseigner : Bilan actuel:** • La distance totale parcourue en Lien vers l'historique des La distance déjà parcourue pour votre établissement est de 0.0 Km. nombre de kilomètres. enregistrements de l'écoleNombre de classes participantes : 4 Cette valeur est l'addition de Nombre d'élèves participants : 104 Historique des enregistrements (la suppression des résultats enregistrés est possible depuis l'historique) toutes les distances réalisées par chaque élève participant ; Enregistrer une distance parcourue : • Il est recommandé de renseigner **Remarques importantes!** · La distance parcourue est à renseigner en nombre de kilomètres. Le séparateur des décimales peut être la virgule ou le point le compteur en fin de chaque (par ex. 5,3 ou 5.3). Toute nouvelle saisie s'additionne au résultat déjà enregistré. journée de la semaine de · Exemple : si dans un groupe de 25 élèves chacun parcours une distance de 4 Km alors le résultat à saisir est 100 km (25 x 4). En bas de page, il est possible, en cas d'erreur, d'effacer la distance enregistrée et recommencer. l'opération ; a distance totale pour le département est mise à jour en temps réel sur la page d'accueil. • Le séparateur des décimales peut être la virgule ou le point (par ex. 1. Indiquer le nombre de kilomètres à enregistrer (valeur en 166.4  $\hat{\cdot}$  $km$ ): 5,3 ou 5.3). Toute nouvelle saisie s'additionne à la distance totale au niveau du département déjà Enregistrer les résultats enregistrée. • Chaque école peut accéder à son historique des enregistrements et

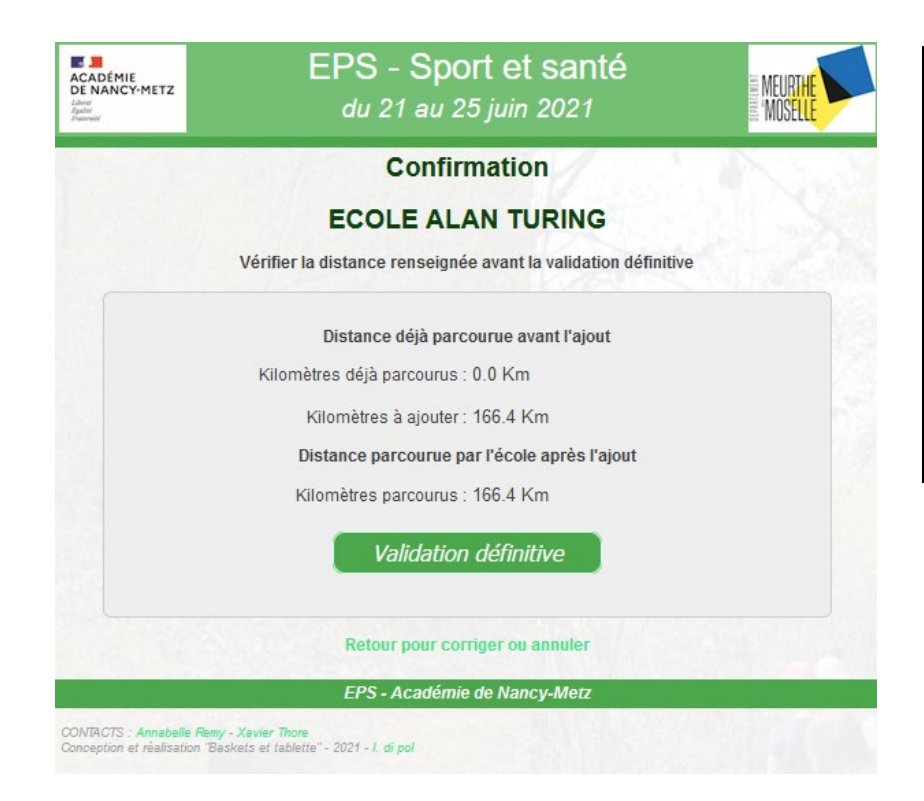

Un écran récapitulatif s'affiche avant la validation définitive de la distance.

L'enregistrement est immédiat ; le compteur en page d'accueil est mis à jour immédiatement.

En cas d'erreur constatée, le lien en bas de l'écran « Retour pour corriger ou annuler » permet de recommencer.

#### 3 Annexe

En bas de la page d'accueil se trouvent divers liens dont :

- Une application « podomètre compteur de pas » pour avoir une estimation rapide d'une distance parcourue en utilisant un smartphone et son tutoriel pour effectuer les réglages ;
- Un lien vers l'affichage de l'aperçu d'une page avec le compteur seul et un exemple pour partager le compteur dans un format réduit en l'intégrant directement dans une page d'un site Internet tiers.
- Les codes d'intégration :
	- $O = 54$  :

<iframe width="540" height="520" seamless frameborder="0" sandbox src="https://sites.ac-nancy-metz.fr/eps/web-compteurs/meurthe-etmoselle/compteur.php" ></iframe>

o 55 :

<iframe width="540" height="520" seamless frameborder="0" sandbox src="https://sites.ac-nancy-metz.fr/eps/web-compteurs/meuse/compteur.php" ></iframe>

 $0.57:$ 

<iframe width="540" height="520" seamless frameborder="0" sandbox src="https://sites.ac-nancy-metz.fr/eps/web-compteurs/moselle/compteur.php" ></iframe>

o 88 :

<iframe width="540" height="520" seamless frameborder="0" sandbox src="https://sites.ac-nancy-metz.fr/eps/web-compteurs/vosges/compteur.php" ></iframe>

La copie du code permet d'afficher le compteur dans un format réduit dans une page d'un site Internet pour suivre son évolution

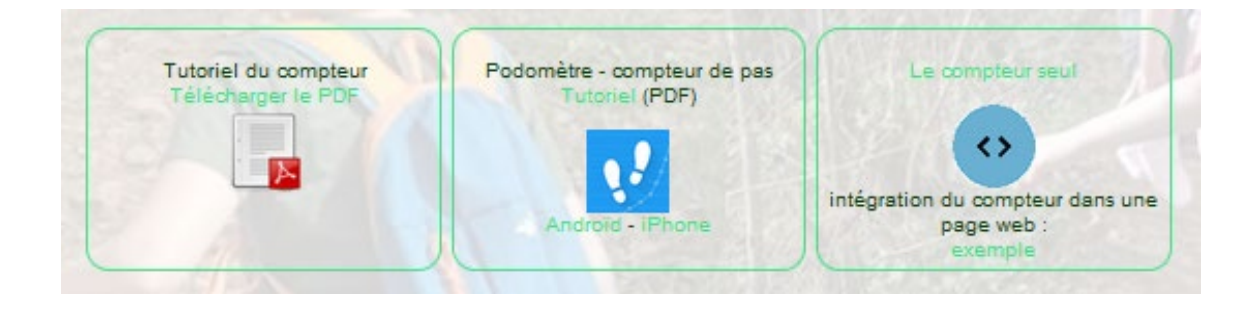